USER MANUAL

# ORIGINALS MEDIA TOOLKIT

**SPITFIRE AUDIO** 

# **CONTENTS**

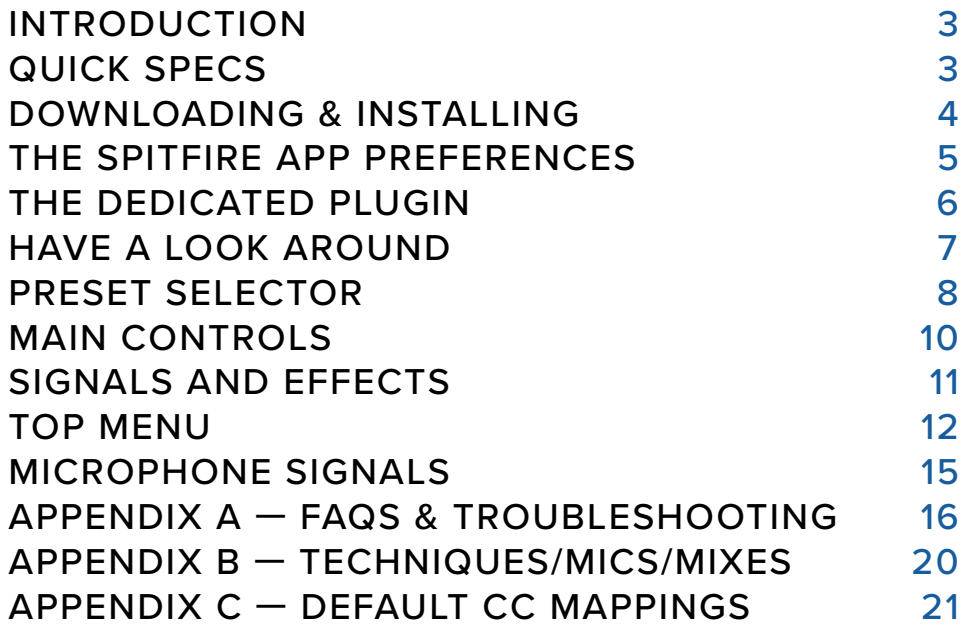

# <span id="page-2-0"></span>INTRODUCTION

A versatile toolkit of broadcast-ready composing essentials — from the personal collection of Spitfire Audio co-founder and award-winning media composer, Paul Thomson. From classic to experimental, this broad range of professional instruments includes Paul's beautiful Yamaha grand piano, an intimately recorded marimba, soft acoustic guitar, analogue synth pads, leads and bass sounds, and an eclectic palette of percussive samples — from detailed hi-hats to scissors, coat hangers and computer keyboards. For each of the acoustic instruments, the original content has been re-processed and warped to create experimental and electronic signals that accompany Paul's bespoke mix. Discover the composer's trade secrets through 24 presets, 21 signals and 6 controls, meticulously curated and presented in our easy-to-use, award-winning plug-in.

- A variety of signals for each preset
- 24 presets
- Six controls

# QUICK SPECS

MAC SYSTEM REQUIREMENTS Mac OS 10.10 to OS X 11

PC SYSTEM REQUIREMENTS Windows 7, Windows 8, or Windows 10 (latest Service Pack, 64-bit)

- Disk space required: 2.5GB
- Dedicated plugin (AU, VST2, VST3, AAX)

# <span id="page-3-0"></span>DOWNLOADING & INSTALLING

If you are a total newbie to this kind of thing you can get up to speed here: http://www.spitfireaudio.com/info/basics/

First though, grab the 'Spitfire Audio App' from this link, this app will enable you to download the library: http://www.spitfireaudio.com/info/library-manager/

# THE SPITFIRE AUDIO APP

When you launch the app you will be prompted to login using the same details you use at our site. Then you'll see the page pictured below:

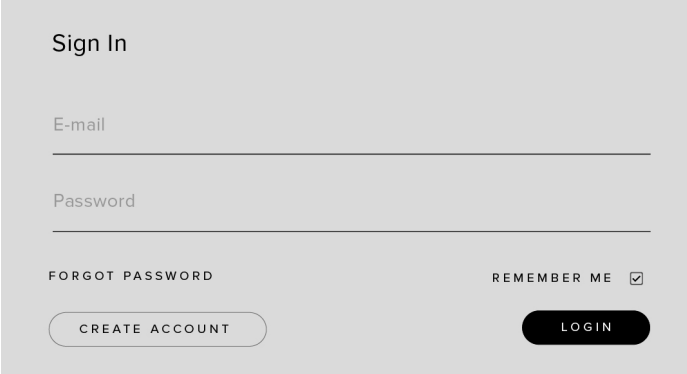

1. TABS the default tab is My Products, which shows all of the libraries on your Spitfire Account. Downloads will show currently downloading products and Preferences allows you to set default locations and

behaviours as described on the next page.

2. FILTERS clicking these filters will quickly display products you've yet to install, those already installed, and any available updates. Clicking again will remove the filter.

3. LIBRARY All libraries and plugins in your collection will appear with their artwork on the My Products tab. Clicking this artwork will open the product page. This is a great place to find information such as system requirements and instructions as well as where to find Reset and Repair options.

4. INSTALL/UPDATE buttons allow you to quickly start a download directly from the My Products tab, instead of clicking through to the Library. Next to the button the size of the download is shown, you will need twice as much available space to allow the download to unzip correctly.

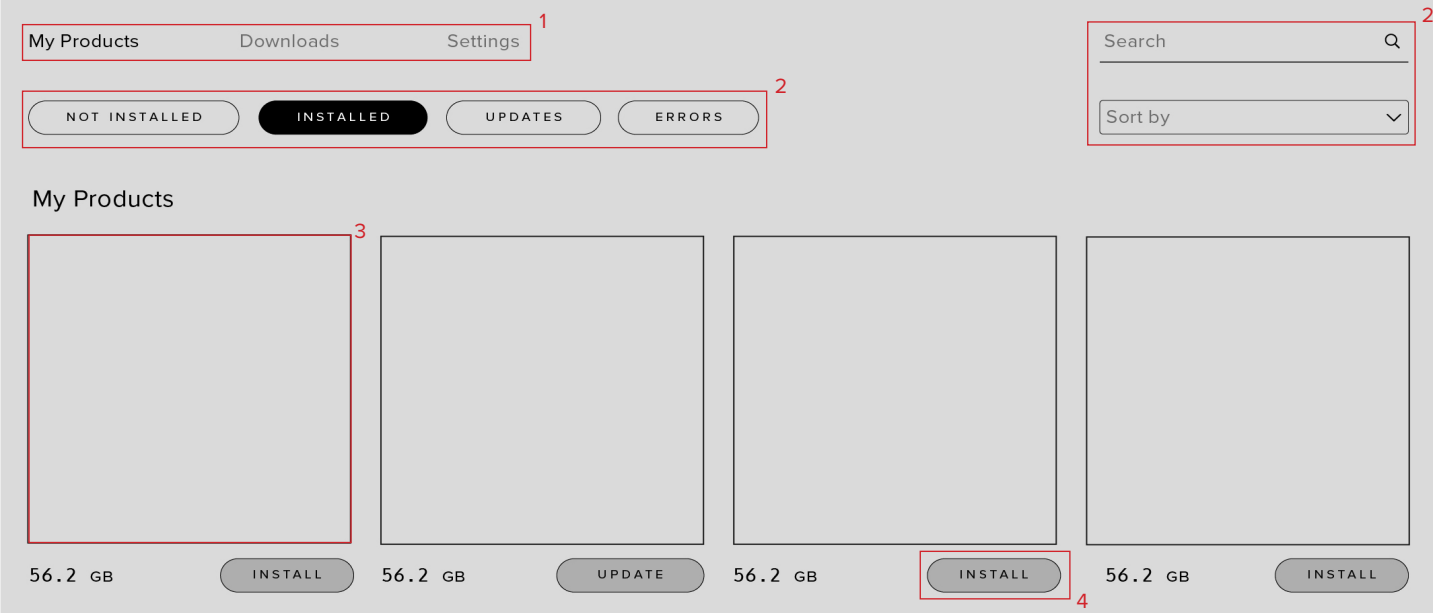

# <span id="page-4-0"></span>THE SPITFIRE APP PREFERENCES

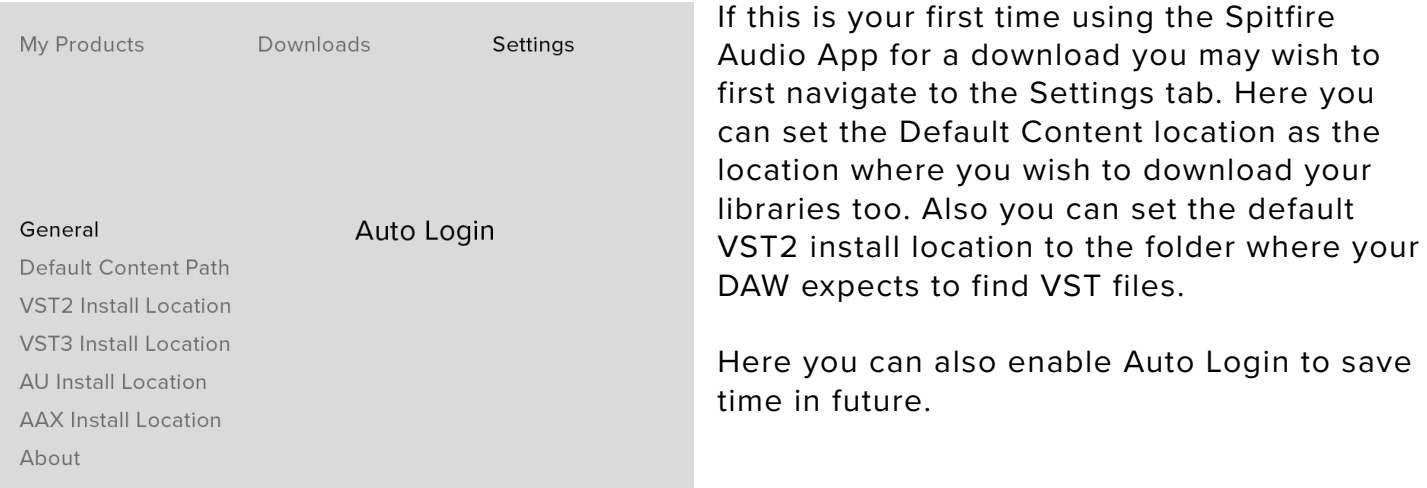

### **Library Name**

Please select a location to install your products

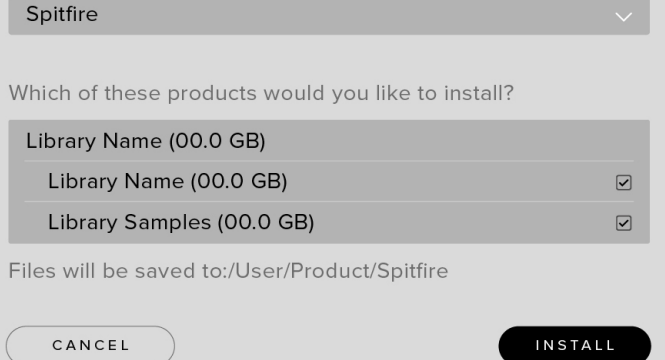

My Products **Downloads** Settings Installing **Hans Zimmer Strings** 1.0 Downloading Orchestral Swarm  $1.0.5$ 

Once you are happy with your preferences, simply click the Install button for the library. This is either directly on My Products tab under the library artwork, or it can be found by clicking on the library image and clicking the install button on the page that appears.

Clicking either of these will prompt you for a location, the default content location in your preferences will be suggested but you can select any suitable location.

Once you are happy with the location click Download.

After clicking download you will be directed to the Downloads tab where you can watch the progress if you like. You can of course leave the Downloads tab and start other downloads but at this point you should leave the Spitfire App open until the download completes.

# <span id="page-5-0"></span>THE DEDICATED PLUGIN

Unlike many Spitfire libraries, you don't need Kontakt Player or the full Kontakt to run this library. Originals - Media Toolkit is its own, all new, self contained plugin built for VST, AU and AAX, so once you've downloaded and installed you're ready to go.

### LOGIC PRO X

• On a fresh project, a track dialogue box will automatically pop up

• Choose 'Software Instrument', and then look beneath the 'Instrument' dropdown

• Select AU Instruments > Spitfire Audio > Originals - Media Toolkit.

### CUBASE

• Right-click the track window and choose 'Add Instrument Track'

• Underneath the 'Instrument' dropdown, choose Originals - Media Toolkit.

• Select 'Add Track'

### PRO TOOLS

• Go to the 'Track' menu at the top of the screen, and select 'New'

• In the pop-up, select Stereo and Instrument Track, and press 'Create'

• In the first Insert slot, select multichannel plug-in and 'Instrument'

• You should see the Originals - Media Toolkit available as an option

# <span id="page-6-0"></span>HAVE A LOOK AROUND

# ORIGINALS — MEDIA TOOLKIT

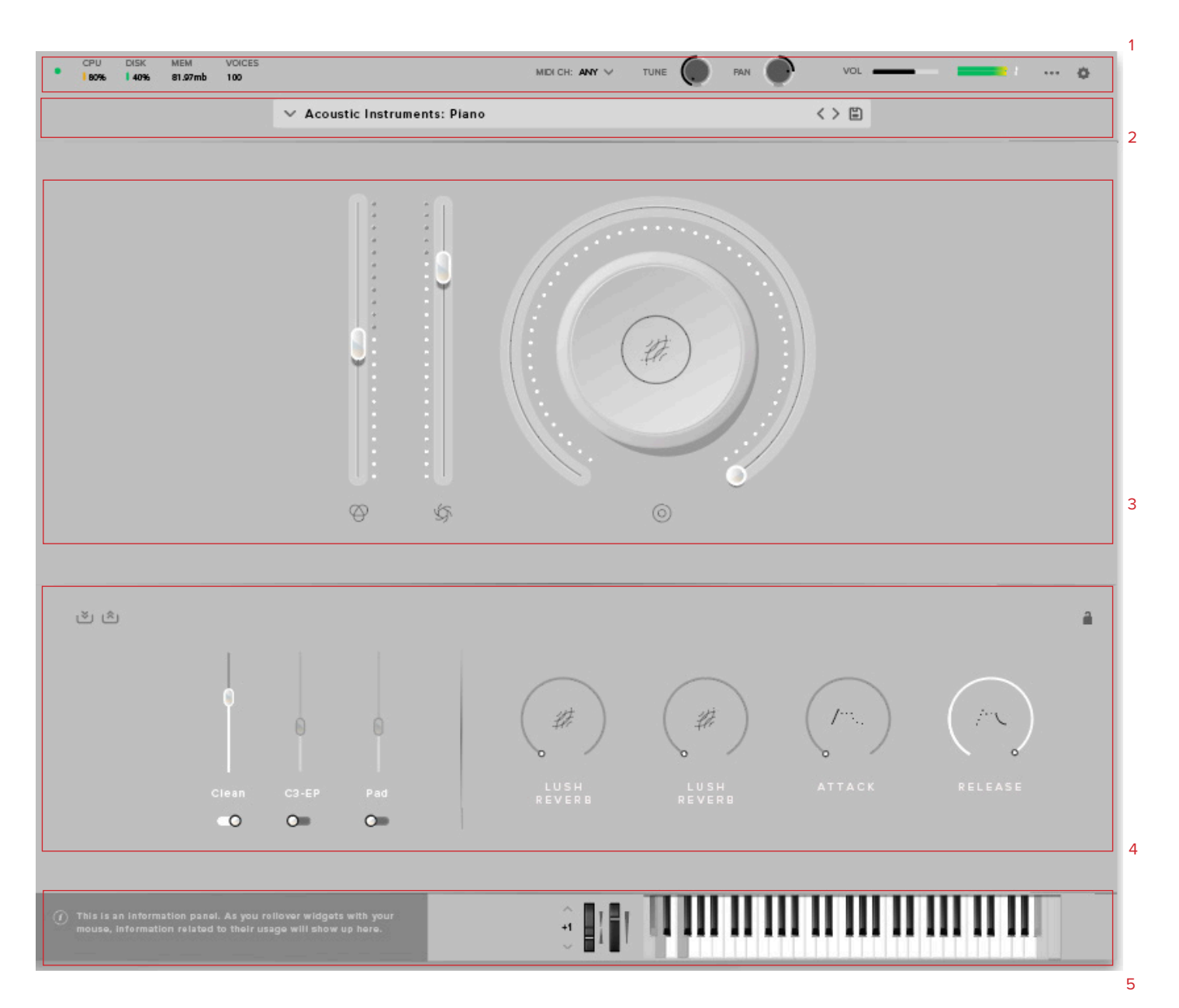

### OPENING YOUR FIRST PRESETS

When you first open Originals - Media Toolkit, this is similar to what you will see, It opens on the Acoustic Instruments: Piano preset.

### 1. TOP MENU

2. PRESET SELECTOR

3. MAIN CONTROLS

4. SIGNALS AND EFFECTS

#### 5. KEYBOARD & INFO

# <span id="page-7-0"></span>PRESET SELECTOR

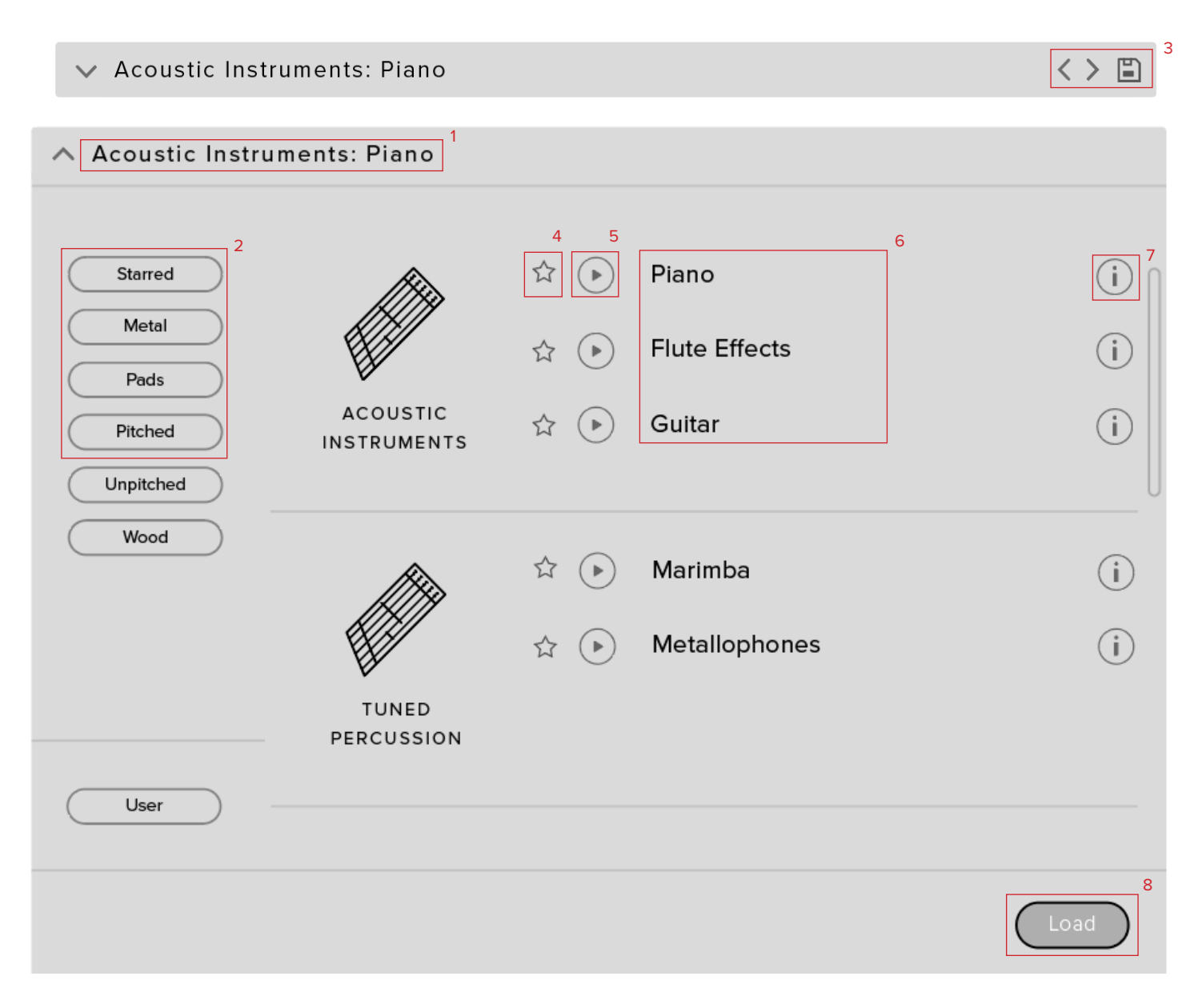

### 1. PRESET NAME

Here you can see the currently selected preset. Note that all presets are single technique, like "Snare Hits"

### 2. FILTERS

Each filter sorts the patches based on how they sound. The "Starred" filter will show patches and presets that have had the star to the left clicked.

### 3. NEXT, PREVIOUS AND SAVE

With the presets view collapsed, you will be able to see the Next, Previous and Save icons. Next and Previous will simply send you to the next available preset - if you have a filter enabled, you will scroll through the filtered set of presets. Save allows you to save your own preset, click save, name the preset and it will appear under the "user" filter.

# 4. STAR

Clicking this star icon will add the preset to the "Starred" filter.

### 5. PREVIEW

Play back a short example of the preset without having to load it! Enormously helpful when choosing a sound.

### 6. PRESET LIST

Scroll through the list of presets here. Double-click to load a preset or click the 'Load' button.

### 7. INFORMATION

Hover over on the "i" icon to see some information about the preset.

### 8. LOAD

Select a preset and then press "load" (or double-click the preset).

# <span id="page-9-0"></span>MAIN CONTROLS

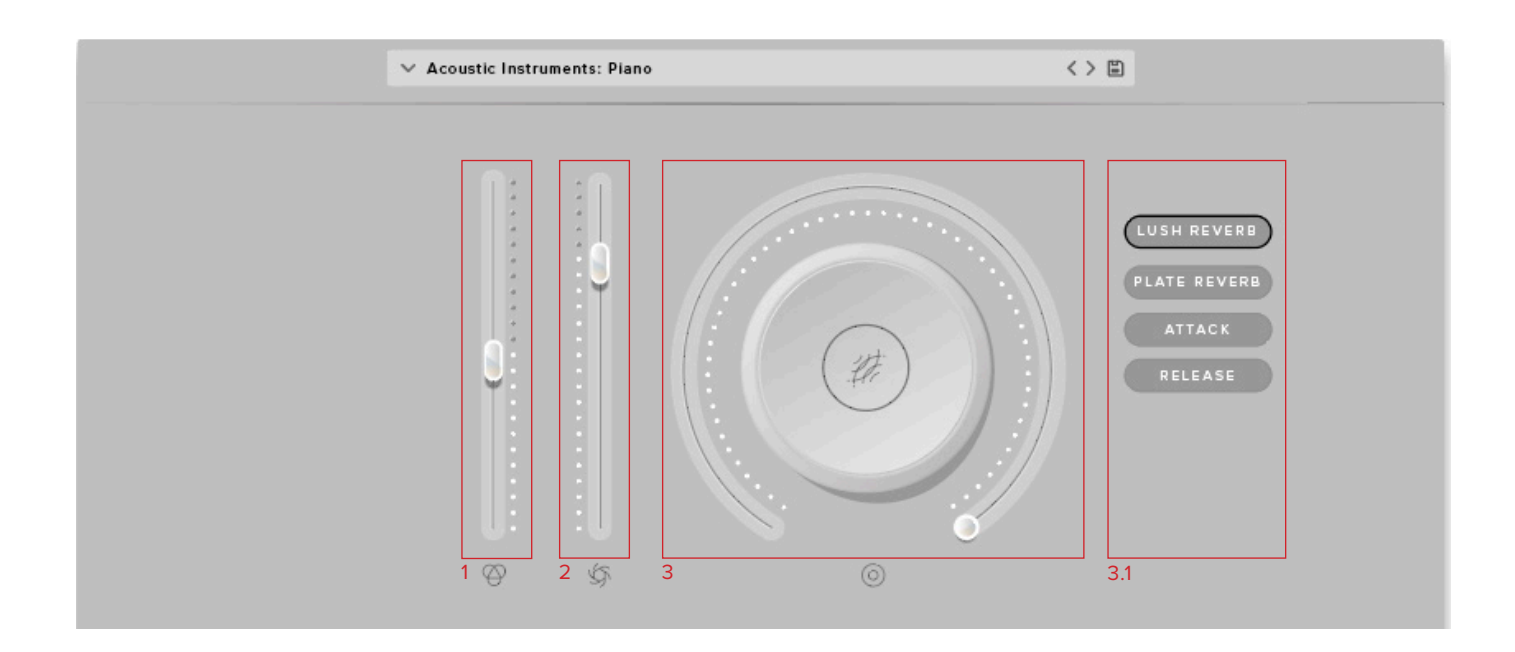

### 1. VOLUME

Often referred to as "Expression" in our Kontakt Libraries, this is a simple control that adjusts the level of the technique.

### 2. DYNAMICS

For this library, the Dynamics slider controls the low-pass filter cut-off frequency.

#### 3. KNOB

The configurable knob allows you to control any of the other available parameters for the particular technique.

Hover over the knob and it will light up

3.1 CLICK: Click in the center of the knob and you will be able to assign any of the remaining available controls to the knob.

Right click on any of these controls to assign them to a MIDI controller. Remember that if you assign a MIDI controller to a parameter via the knob, the MIDI controller will follow the parameter rather than being permanently assigned to the knob.

# <span id="page-10-0"></span>SIGNALS AND EFFECTS

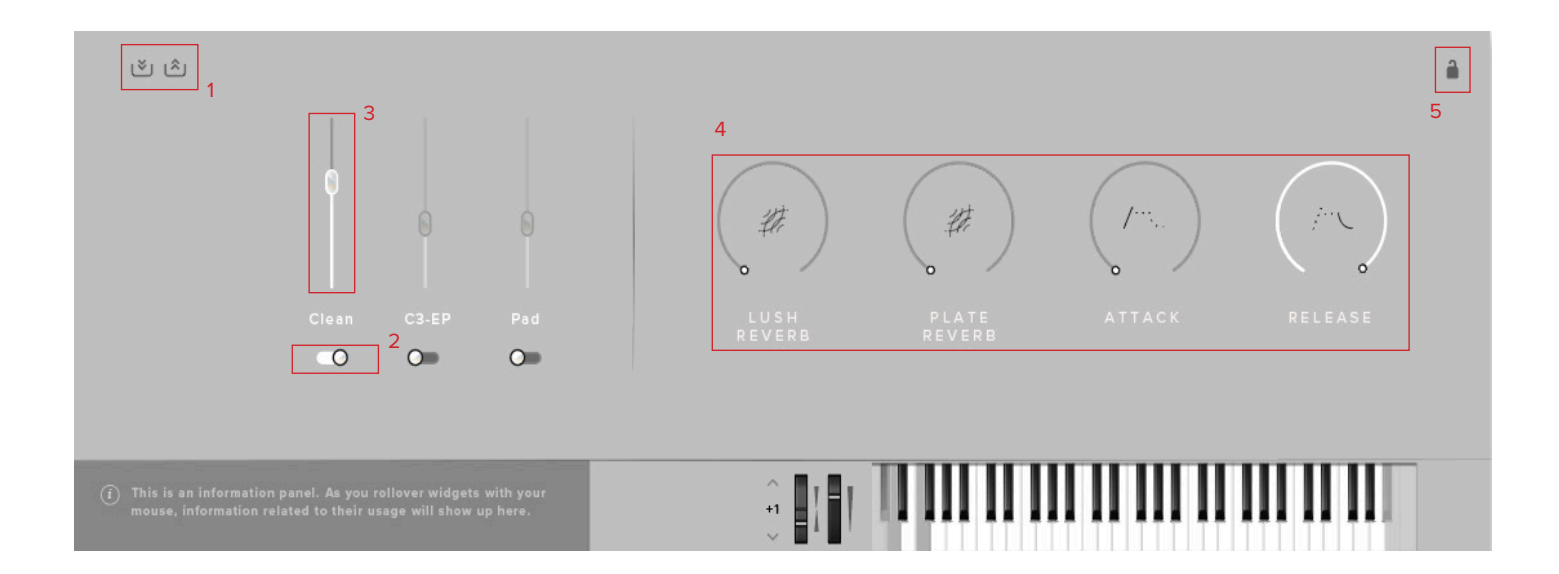

# 1. MIXER PRESETS

Load and save your own mixer presets here, this is a good way for you to share your mixes across different instruments and presets. Click on the down arrows to save and the up arrows to load.

### 2. SIGNAL ON/OFF

Here you can turn signals on or off (you can also turn them on by fading them up). If you turn a signal on, pay attention to the LED in the top left of Media Toolkit, if it is flashing red, it means that the samples are still loading into RAM and you should wait before playing again to avoid glitches.

### 3. SIGNAL FADER

Adjust the level of each signal here, rightclick to learn MIDI cc# automation.

# 4. CONTROLS

### A. LUSH REVERB

Controls the level of a spacious and rich reverb.

### B. PLATE REVERB

Controls the level of a dark and characterful plate reverb.

### C. ATTACK

Controls the attack time of the ADSR envelope

### D. RELEASE

Controls the release time of the ADSR envelope

### 5. MIXER LOCK

Locks/Unlocks the mixer settings in the patch.

# <span id="page-11-0"></span>TOP MENU

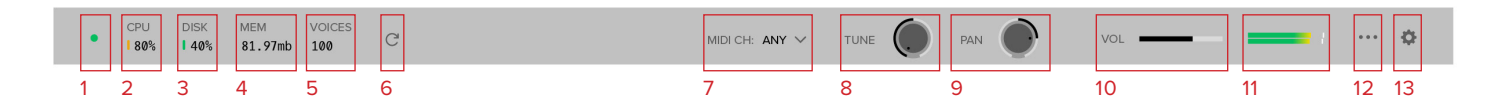

### 1. LED

Shows when an instrument is loaded by lighting solid green. If this is flashing, your instrument is not loaded yet

### 2. CPU METER

An indication of how much your CPU is being taxed, the green flash next to the CPU meter will turn red when you are overloading it.

### 3. DISK METER

How hard are you taxing your hard drive? If this is close to, or going over 100% it's time to consider a faster drive. See next page for settings that can help get the most out of a slower drive

### 4. MEMORY

This shows how much RAM you are currently using in this instance of Media Toolkit. While the preset is loading, this will show the instrument loading into memory.

### 5. VOICES

Shows how many voices are being used at any one time.

### 6. REFRESH

Refresh the instrument, alt-click to refresh the whole plug-in. This can be useful if you have hanging MIDI notes or have moved samples in your file system

#### 7. MIDI CH

Set the MIDI channel that will control the instrument here. If in doubt select "any" so that the instrument will react to any incoming MIDI messages.

### 8. TUNE

Move this knob to tune in semitone increments, shift-click to move in increments of 0.01 of a semitone. Alt-click to reset to default

#### 9. PAN

Pan the whole plug-in left and right in the stereo field. Alt-click to reset to centre.

### 10. VOLUME

Control the overall volume of the instrument.

### 11. LEVEL

A visual indication of the level of the instrument.

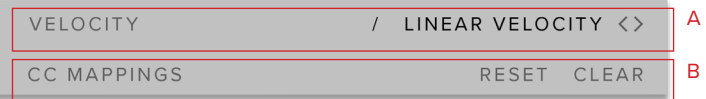

### 12. PRESET SETTINGS

A. VELOCITY RESPONSE — Pick from 4 different velocity curves to suit your controller.

B. CC MAPPINGS — Clicking on Reset will reset all of the CC mappings for this instrument to the defaults - useful if you've got yourself in a mess!

Clear CC Mappings - Delete all CC mappings - this is good if you have a clear idea of what parameters you want to control and want to start from a clean slate!

For a list of all the default CC mappings, please see Appendix C.

# 13. PLUGIN SETTINGS

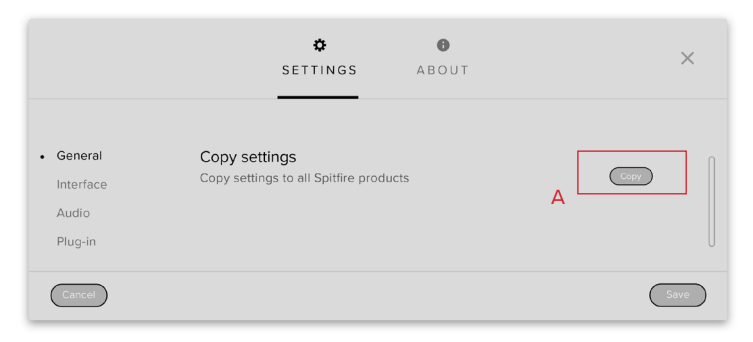

### A. COPY SETTINGS — Common Controller values will transfer over to other Spitfire Products

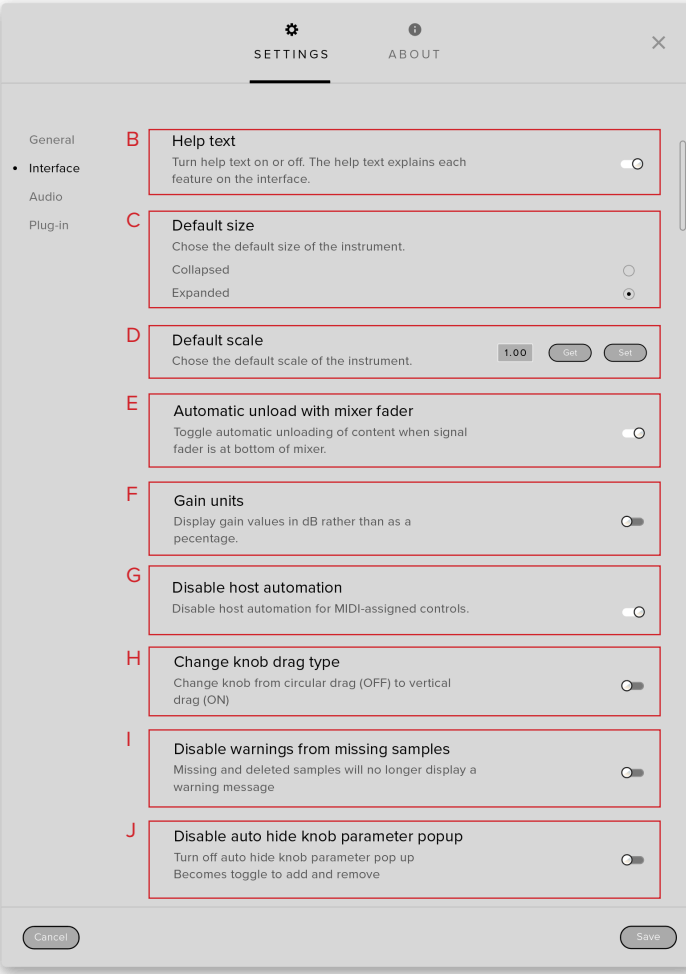

B. HELP TEXT  $-$  Turn this on to display parameter information in the bottom left corner of the plug in.

### C. DEFAULT SIZE  $-$  Set whether the

instrument opens up collapsed or expanded by default.

D. DEFAULT SCALE — How big the instrument is when you open it as a fraction of its original size. Here you can "get" the current scale of the instrument or change the value and press set to change the scale of the instrument. Press "save" to save the current scale as the default and press "reset" to change the current scale to the default value..

E. AUTOMATIC UNLOAD WITH MIXER FADER — Toggle this to unload data from RAM when fader is pulled down to the bottom.

F. GAIN UNITS  $-$  Toggle this if you want your gain to be displayed in dB instead of as a percentage.

G. DISABLE HOST AUTOMATION — Turn this on to enable the Host Automation from the DAW.

H. CHANGE KNOB DRAG TYPE- This option changes how the knob interacts with your computer mouse, turn it off for a circular drag and on for vertical drag.

#### I. DISABLE WARNINGS FROM MISSING

SAMPLES — This option will stop error messages appearing when you are missing samples, only enable this option if you intentionally delete samples you are not using.

#### J. DISABLE AUTO HIDE KNOB PARAMETER

GROUP — Normally the Knob parameter list will disappear when you click on another control, enable this option to have it stay visible instead.

K. MAXIMUM VOICES  $-$  Enter the maximum number of voices that can play at once. More voices = More CPU and memory used.

L. PRELOAD SIZE  $-$  The minimum number of sample values preloaded into memory for each audio recording. Increase for slower hard drives. Default is 12888.

M. STREAM BUFFER SIZE — The number of sample values kept in memory for each audio recording stream at any time. Increase for slower hard drives. Default is 65536.

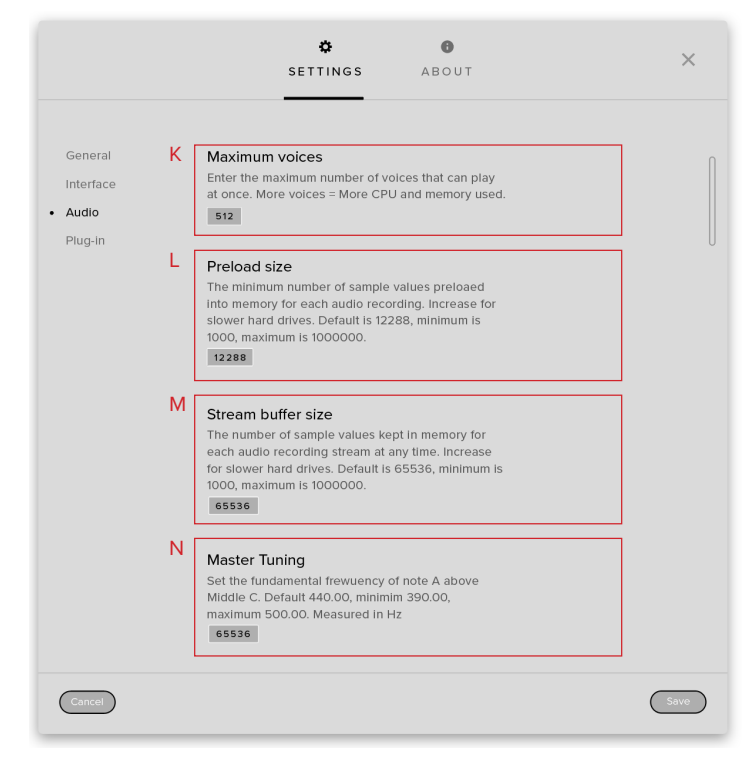

N. MASTER TUNING - The default tuning (in Hz) of the A above middle C.

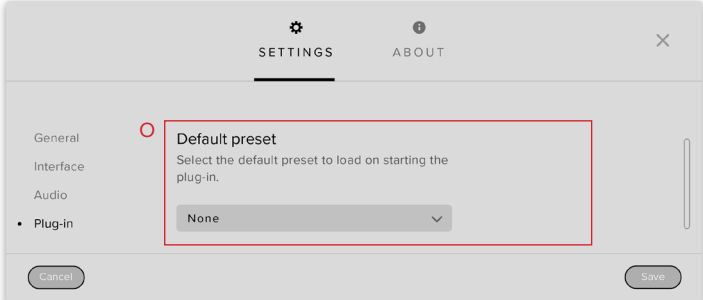

O. DEFAULT PRESET - Choose a preset that you wish the plug in to load by default on launch

# <span id="page-14-0"></span>MICROPHONE SIGNALS

### CLEAN

The natural sound of the instrument in the room.

### C3-EP

The original samples processed to create a vintage electric piano sound

### PAD

An otherworldly pad created by stretching and reversing the original samples

### **HYPFD**

A bespoke mix, perfect for adding impact and definition to the sound

### FROZEN

An ethereal pad created by processing the original samples through icy effects

SOFT GLOCK

A super close mic-ed glockenspiel

HANDBELLS

A set of bright handbells

### **STRETCHED**

An airy pad created by stretching and warping the Handbell samples

### BLOWN BOTTLES

The original samples warped and repitched to create the sound of bottles being blown, perfect for adding depth to the marimba

### SOFT PAD

A super soft pad created from the guitar samples

### **HAIRPINS**

The original samples warped and reversed to create a swelling hairpin shaped sound

#### SUB

A rich and full sub bass sound

### BLIPPER 1

A round and bouncy short bass sound

### BLIPPER 2

A squelchy and resonant short bass sound

#### **CHAINSAW**

An abrasive synth lead sound, created using analogue synths

#### **QUEASY**

A bright and swirling analogue synth sound, processed through analogue effects

### MOTORIZE

A hissing and noisy analogue synth sound, perfect for adding air and atmosphere to the other synth sounds

### BR2020

A rich analogue pad sound, reminiscent of famous 1980s soundtracks

# MICROPHONE SIGNALS CONTINUED

### WOW

A full and wide pad sound created with analogue synths

### **FISSURE**

A hissing synth sound, perfect for adding air and atmosphere to the other synth sounds

### DIGITAL WARP

A metallic and futuristic version of the original samples created using spectral resonance

# <span id="page-16-0"></span>APPENDIX A — FAQS AND TROUBLESHOOTING

# Q: WHAT ARE THE SYSTEM REQUIREMENTS?

#### MAC SYSTEM REQUIREMENTS: Mac OS X 10.10 to OS 11

Minimum: Intel Core 2 Duo

Machine must be connected to the internet during install

PC SYSTEM REQUIREMENTS: Windows 7, Windows 8, or Windows 10 (latest Service Pack, 64-bit)

Minimum: 64-bit) Intel Core 2 Duo or AMD Athlon 64 X2

Machine must be connected to the internet during install

# Q: I WANT TO RESET MY MEDIA TOOLKIT SETTINGS TO THE DEFAULT

You can delete the Originals - Media Toolkit. settings file to reset the settings to default. This is located at Users/username/Music/ Spitfire Audio/Settings on a Mac and C:\ Users\username\AppData\Roaming\Spitfire Audio\Settings on a PC.

### Q: MY LIST OF PRESETS IS EMPTY, HOW DO I SOLVE THIS?

If you have moved your Originals - Media Toolkit Library folder, you can solve this problem by using the "Locate Library" feature in the Spitfire Audio App.

If this does not solve the problem, the library likely needs reauthorising, to do this, use the "repair" feature in the Spitfire Audio App.

# Q: I SEE A RED EXCLAMATION MARK

# IN THE TOP LEFT OF ORIGINALS - MEDIA TOOLKIT, WHAT DOES THIS MEAN?

This means that there is an error, you can click the exclamation mark to open a log with further details. It is likely that using the "Repair" and "Locate Library" features in the Spitfire Audio App will solve the problem but if not, contact our support team at spitfireaudio.com/support and attach the log.

### Q: CAN I INSTALL ON MORE THAN ONE COMPUTER?

With our products you have two licenses. This means that you are allowed to download and install on two computers you own, say your main rig and your mobile rig. If you have purchased the library on a hard drive, you should copy the contents of the drive on to the destination machine before completing the download with the Spitfire App. If you downloaded Originals - Media Toolkit, you can copy the library folder over to the second machine and then use the "Repair" and "Locate Library" features in the Spitfire Audio App.

# Q: I CAN'T SEE THIS IN THE KONTAKT LIBRARIES PANE AND WHEN I TRY AND LOAD IT INTO KONTAKT IT SAYS NO LIBRARY FOUND

This library does not run in Kontakt, it is a standalone plug-in that you can run in your chosen DAW.

# Q: HOW DO I AUTHORISE ORIGINALS ON A MACHINE NOT CONNECTED TO THE INTERNET?

It is currently not possible to authorise Originals - Media Toolkit on a machine not connected to the internet. Authorisation is

done with the Spitfire Audio App and an internet connection is required.

### Q: HOW CAN I REDOWNLOAD A PRODUCT?

This can easily be done via your Spitfire Audio App. To reset both your entire library download or the latest update;

• Open up the Spitfire Audio App and log in with your account email and password.

• Select the product artwork you wish to redownload

• On this page is a "cog wheel". Select this, choose "reset" from the menu. Then "Reset Entire Download" (for a full download) or (Latest Update) for the latest update.

This will reset your latest update ready for install again. You can repeat this process for any of the libraries you own.

Note that there is a limit to how many times you can reset your downloads in a certain time frame. If you do exceed your reset limit please get in touch.

# Q: DIFFICULTIES IN DOWNLOADING / INSTALLING

Customers may find that they have some difficulties in the downloading process. If you find that you are having some trouble, please check the list below for possible causes:

• The formatting of your drive, if it is FAT32 this will cause errors, because there is a maximum file size with this format of 4GB and our download files will exceed this limit. To solve this problem, reformat your drive or use a different drive. We recommend NTFS on PC and Mac OS Extended (journalled) on Mac.

Other possible issues:

• Spitfire App freezes in the "Extracting" stage for hours. This may be because our libraries are often very large files, and this is the stage where the compressed files are extracted and placed in their final locations on the hard drive. There could be hundreds of GB of content to unpack, so it really can take hours. If you're unsure whether it has crashed or is simply extracting files, visit the installation folder you chose when you started the install. If everything is working normally you'll see various files appearing in the folder (or one of its sub-folders).

• If you see a "Download interrupted" message may be caused by a change in IP, usually the case with people using a VPN, or people who for some reason started a download in one country and tried to resume it in another. In this case, please submit a support ticket and we can unblock you.

• If your download gets stuck and is continually cycling and not resuming, please get in touch with us, giving us as much detail as possible about your set up. It would be helpful if you can tell us your operating system, where you are downloading from (your country, and also whether you're at home or work), your ISP, and whether there are any proxy servers or firewalls between your computer and the internet.

# Q: I HAVE FAST INTERNET, WHY IS MY DOWNLOAD SLOW?

We have no direct influence on your actual download speeds, our libraries are hosted on Amazon S3 servers which are normally very quick but it may well be that at certain times of the day when traffic is particularly busy, your ISP may throttle your connection speeds.

We would advise you to leave your download running overnight as speeds should ramp up at less busy times. Our Spitfire App downloader aims to use as much of the available bandwidth as possible to give you the quickest possible speeds, and may take several minutes to reach its peak.

# Q: CAN I TRY BEFORE I BUY?

No - it is not currently possible to demo our products.

If you go to our YOUTUBE CHANNEL you'll see many walkthroughs containing detailed info about all our products -- you can hear them being played in real time with no smoke and mirrors!

# Q: MY LIBRARIES ARE NOT SHOWING UP IN MY SPITFIRE APP

A handful of customers may find that when they log into their Spitfire App, some of their previously purchased products do not show up in the 'Installed' section or in the 'Download Ready' section either. It may be that you have purchased these under another email address. Checking other possible email addresses for your previous purchases may help to find these missing products. If this is not the case, and these missing products were purchased a few years ago, please create a support ticket telling us your account email address, and any serial numbers you may have to go with these missing products. Our support team can also merge one or more accounts together if you'd like to consolidate all your purchases in one place.

The more information we have, the quicker we can get you back up and running!

### Q: HOW DO I UPDATE MY PRODUCTS?

The main premise of downloading our products is that our Spitfire App downloads into the folder you choose, so it is important to choose the folder above where you want the download to go. The best file path for our products is something very simple, a long file path will cause errors as there is a character limit on how far the Spitfire App can read. We advise a file path of something along the lines of: Samples Drive > Spitfire Audio

When it comes to downloading / updating - if you have a folder called 'Spitfire Audio' always point the Spitfire App to the folder Spitfire Audio - never go into this folder and choose the actual library in question.

# Q: HOW DO I REDOWNLOAD THE LATEST UPDATE?

With the continuous improvements to our Spitfire Audio App, we have incorporated the ability to reset your own downloads. This can easily be done via your Spitfire Audio App.

Open up the Spitfire Audio App and log in with your account email and password.

• Select the product artwork you wish to redownload

• On this page is a "cog wheel". Select this, choose "reset" from the menu. Then "Reset Entire Download" (for a full download) or (Latest Update) for the latest update.

• This will reset your latest update ready for install again.

You can repeat this process for any other updates you wish.

If you do not see the option to reset your download in your Spitfire Audio App, we would advise to download the latest version of the Spitfire App from spitfireaudio.com/ info/library-manager/.

# Q: I'VE BEEN WAITING AGES FOR MY DOWNLOAD LINKS...???

We run all our orders through a fraud checking process. The automatic fraud check takes 20 minutes (but can take up to an hour during a very busy period, e.g... Black Friday), but if your order gets caught at this stage, we run a manual order check, and this can delay the processing of your order for up to 24 hours (though this would be a rare and exceptional case).

You should however receive an order confirmation email IMMEDIATELY upon placing your order. This confirms that your order has successfully been logged in our system and that your payment was successfully taken. Please check your junk folders before contacting our support. The message will come from do\_not\_reply@ spitfireaudio.com if you'd like to add us to your whitelist.

# Q: CAN I DOWNLOAD ON A PC, THEN TRANSFER TO A MAC OR VICE VERSA?

Yes, you can copy the library folder and plugin files over to the second machine and then use the "Repair" and "Locate Library" features in the Spitfire Audio App. Please note that although the majority of the download can be done on a separate machine, you will always need an internet connection to finish the authorisation process.

### Q: HOW DO I DOWNLOAD PRODUCTS ON MAC OSX 10.9?

The version of the Spitfire App needed to install Originals only supports Mac OSX 10.10 and upwards.

### Q: I HAVE FOUND A BUG

In some cases we can't squash them all and bugs shamefully make their way through. If you think you have found a bug, please contact us with all the relevant information;

- A description of the bug you have found
- A screencast (video) of the bug happening, or an audio example

• The exact preset name (or presets) in question and also the library giving us as much detail as possible will help us get to the bottom of the issue.

# Q: WHAT IS YOUR REFUNDS / RETURNS POLICY?

If you have NOT completed the download / installation process, then we CAN refund / return your product, please contact support with your account email address and order number so we can handle this quickly. If you HAVE completed the installation process (even if you've not yet registered your serial number), please see our EULA in regards to why we do not accept refunds and returns. We can refund hard drive orders up until the point when the drive is dispatched from our office. This is usually 1-2 days after you order.

# Q: I'VE FORGOTTEN MY PASSWORD?

If you have forgotten your password, please see this link spitfireaudio.com/my-account/ login/, and click 'Forgotten Password'. If at some point in the past you asked us to merge two or more accounts but have since forgotten, you MAY find that the forgotten password isn't working for the email address you asked us to merge FROM. In this case, please contact support with your name, and any email addresses you think we might know about, and we'll work out what has happened.

# <span id="page-20-0"></span> $APPENDIX B -$ TECHNIQUES/MICS/MIXES

### INSTRUMENTS:

### MEDIA TOOLKIT:

- Piano
- Flute Effects
- Guitar
- Marimba
- Metallophones
- Ethereal Pads
- Aggro Synths
- Bass Synths
- Computer Keyboard
- Latch Locker
- Plastic Hangers
- Scissors
- Bowl In A Flat
- China Hits
- Glass Hits
- Body Shakers
- Hi Hat
- Paper Shaker
- Tite Tamb
- Wood Hits
- Finger Taps
- Jab Box
- Soft Knocker
- String Hits

### SIGNALS

- Clean
- $\cdot$  C<sub>3</sub>-EP
- Pad
- Hyped
- Frozen
- Soft Glock
- Handbells
- Stretched
- Blown Bottles
- Soft Pad
- Hairpins
- Sub
- Blipper 1
- Blipper 2
- Chainsaw
- Queasy
- Motorize
- BR2020
- Wow
- Fissure
- Digital Warp

# <span id="page-21-0"></span>APPENDIX  $C$  – DEFAULT CC MAPPINGS

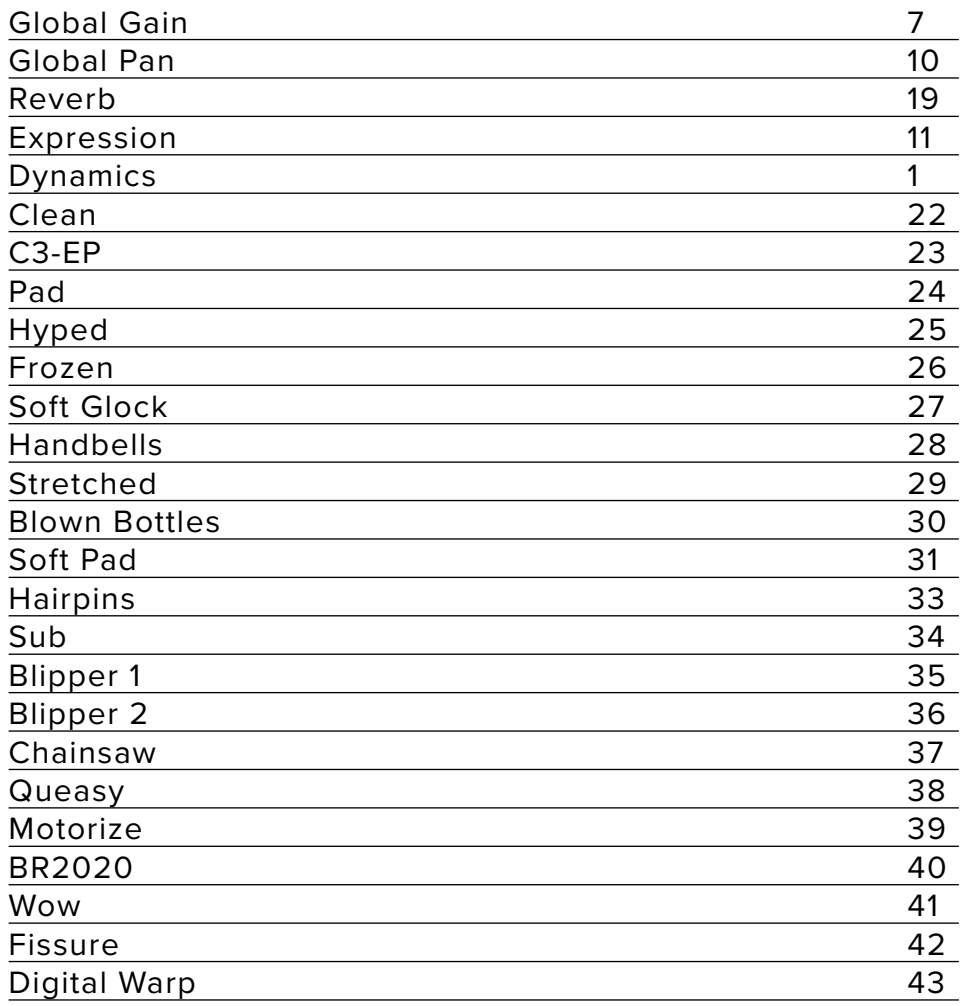